# ONS15800 SCF e IOC-W Slot vuoto Elenco di controllo per la risoluzione dei problemi in remoto e in loco  $\overline{\phantom{a}}$

# Sommario

[Introduzione](#page-0-0) **[Prerequisiti](#page-0-1) [Requisiti](#page-0-2)** [Componenti usati](#page-0-3) **[Convenzioni](#page-0-4)** [Risoluzione dei problemi](#page-1-0) [Raccolta informazioni sito remoto](#page-1-1) [Debug CMP remoto](#page-1-2) [Risoluzione dei problemi relativi alle schede IOC e SCF \(queste operazioni non influiscono sul](#page-2-0) [traffico\)](#page-2-0) [Elenchi di controllo in loco](#page-3-0)

## <span id="page-0-0"></span>**Introduzione**

Questo documento spiega come risolvere i problemi relativi agli slot vuoti sulle piattaforme Cisco ONS15800 Suback Common Function (SCF) e Input/Output Card (IOC)-W Dense Wavelength Division Multiplexing (DWDM).

## <span id="page-0-1"></span>**Prerequisiti**

## <span id="page-0-2"></span>**Requisiti**

Nessun requisito specifico previsto per questo documento.

### <span id="page-0-3"></span>Componenti usati

Le informazioni fornite in questo documento si basano sulle seguenti versioni software e hardware:

- Cisco ONS 15800 DWDM platform
- PC con WIN 95, 98, 2000
- scheda Ethernet

Le informazioni discusse in questo documento fanno riferimento a dispositivi usati in uno specifico ambiente di emulazione. Su tutti i dispositivi menzionati nel documento la configurazione è stata ripristinata ai valori predefiniti. Se la rete è operativa, valutare attentamente eventuali conseguenze derivanti dall'uso dei comandi.

## <span id="page-0-4"></span>**Convenzioni**

Per ulteriori informazioni sulle convenzioni usate, consultare il documento [Cisco sulle convenzioni](//www.cisco.com/en/US/tech/tk801/tk36/technologies_tech_note09186a0080121ac5.shtml) [nei suggerimenti tecnici.](//www.cisco.com/en/US/tech/tk801/tk36/technologies_tech_note09186a0080121ac5.shtml)

# <span id="page-1-0"></span>Risoluzione dei problemi

### <span id="page-1-1"></span>Raccolta informazioni sito remoto

Attenersi alla seguente procedura:

- Aprire una sessione Telnet nel nodo che mostra lo slot vuoto emesso sulla porta TL1 1. (Transaction Language 1) (1000).
- 2. Attivare l'utente TL1 ACT-USER::USER\_1:CEST::USER\_1.
- 3. Digitare RTRV-EQPT::ALL:CEST per recuperare l'inventario del sito.
- 4. Digitare RTRV-VER::ALL:CEST per recuperare le versioni del firmware delle unità installate.
- 5. Digitare RTRV-UPTIME::CMP\_W-01-01-15:CEST per recuperare il tempo di attività dell'unità del processore di controllo e monitoraggio (CMP).
- 6. Salvare i dati in un file **Convenzione nome file**: Verificare che il nome file contenga un riferimento al nodo da cui si raccolgono i dati. Ad esempio, NewYokTERM(151.15)Inv.txt.
- Allegare (o copiare e incollare) le informazioni alla richiesta di assistenza TAC (Technical 7. Assistance Center) corrispondente, se applicabile.

## <span id="page-1-2"></span>Debug CMP remoto

Attenersi alla seguente procedura:

- 1. Abilitare la registrazione su file nel terminale Telnet con funzionalità di registrazione.
- 2. Preparare il terminale Telnet per il collegamento alla scheda CMP sulla porta 5678. A tale scopo, inserire l'indirizzo IP durante l'attesa della connessione.
- 3. Avviare una sequenza ping continua sullo stesso nodo dal prompt dei comandi o dalla finestra del terminale.Ad esempio, digitare ping xxx.xxx.xxx.xxx -t dal prompt dei comandi di Windows.
- 4. Reimpostare la scheda CMP.Ad esempio, accedere con il profilo ROOT da un'altra sessione Telnet sulla porta 23. Quindi digitare il comando reset o usare Cisco Photonics Local Terminal (CPLT).
- 5. Monitorare le risposte ping dal nodo.
- 6. Aprire la sessione Telnet sulla porta 5678 quando il nodo inizia a rispondere alle richieste ping. Digitare il comando ALLON per abilitare la traccia dei messaggi B1.IMPORTANTE: Abilitare il log trace sulla porta 5678 non appena il nodo risponde al primo ping.
- Raccogliere le voci di registro da tre a quattro minuti in attesa del riavvio completo della 7. scheda CMP.
- 8. Salvare i dati in un file.**Convenzione nome file**: Verificare che il nome file contenga un riferimento al nodo da cui si raccolgono i dati. Ad esempio, NewYokTERM(151.15)C8.
- 9. Eseguire il comando ALLOFF per chiudere le sessioni Telnet e terminare le richieste ping verso il nodo.
- Allegare (o copiare e incollare) le informazioni alla richiesta corrispondente al servizio TAC, 10.se applicabile.

### <span id="page-2-0"></span>Risoluzione dei problemi relativi alle schede IOC e SCF (queste operazioni non influiscono sul traffico)

Premessa: Utilizzare sempre un'unità di riserva quando non è possibile recuperare la scheda interessata.

#### Scheda SCF

Attenersi alla seguente procedura:

- 1. Osservate lo stato sul display CMP.
- 2. Estrarre uno dei vassoi delle ventole dallo stesso sottorack in cui è inserita l'unità SCF.
- Controllare il LED corrispondente dell'allarme della ventola per verificare se l'unità SCF si 3. accende.Se il LED non si accende con il primo vassoio della ventola, controllare gli altri vassoi per escludere un problema con il LED.
- 4. Riposizionare fisicamente l'unità SCF.
- 5. Controllare se il display della scheda CMP lampeggia.
- 6. Verificate che venga visualizzato lo stato finale.
- 7. Se l'unità è ancora nello stato di slot vuoto, riposizionare la scheda CMP.
- 8. Osservate lo stato finale visualizzato dal CMP.
- 9. Se non è possibile ripristinare il file SCF con le azioni 4 o 7, sostituire il file SCF.
- 10. Se si ripristina la scheda SCF con le azioni 4, 7 o 8, ricontrollare la versione FW. Applicare la procedura di aggiornamento ufficiale di Cisco mentre il tecnico di zona è ancora in loco.
- 11. Se le azioni 4, 7 o 8 risolvono il problema, allegare (o copiare e incollare) le informazioni alla richiesta di servizio TAC corrispondente, se applicabile.Per ulteriori informazioni, vedere la sezione [Elenchi di controllo in loco.](#page-3-0)
- 12. Se lo stato della nuova unità SCF è ancora vuoto, contattare Cisco TAC per assistenza.

#### Scheda IOC-W

Attenersi alla seguente procedura:

- 1. Osservate lo stato sul display CMP.
- 2. Riposizionare fisicamente l'unità OC-W.
- 3. Controllare se il display della scheda CMP lampeggia.
- 4. Controllare se appare il display dello stato finale.
- 5. Se l'unità è ancora nello stato di slot vuoto, riposizionare la scheda CMP.
- 6. Annotare lo stato finale del CMP.
- 7. Se non è possibile ripristinare il MOD-I con le azioni 2 o 5, sostituire il mod-I.
- Se la scheda IOC-W è stata ripristinata correttamente con le azioni 2, 5 o 7, ricontrollare la 8. versione FW. Applicare la procedura di aggiornamento ufficiale di Cisco mentre il tecnico di zona è ancora in loco.
- Se le azioni 2, 5 o 7 risolvono il problema, allegare (o copiare e incollare) le informazioni alla 9. richiesta di servizio TAC corrispondente, se applicabile.Per ulteriori informazioni, vedere la sezione [Elenchi di controllo in loco.](#page-3-0)
- 10. Se lo stato della nuova unità OC-W è ancora vuoto, contattare Cisco TAC per assistenza.

# <span id="page-3-0"></span>Elenchi di controllo in loco

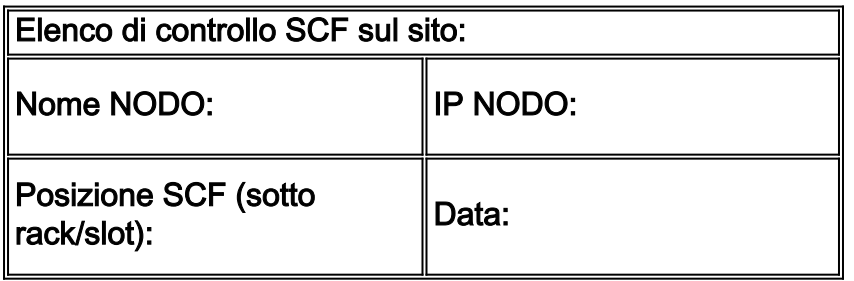

- 1. Stato iniziale CMP:
- 2. Estrarre uno o più alloggiamenti per ventole:
- 3. Riposizionamento fisico dell'SCF:ll display della scheda CMP lampeggia: Sİ └┘NO └┘Qual è lo stato finale del CMP?
- 4. Passaggio 3. "RIPRISTINARE" la visibilità SCF: SÌ  $\Box$ NO  $\Box$
- SE viene eseguito il passaggio 3. "RECUPERATO", la visibilità SCF:Verificare la versione di 5. SCF FW e applicare la procedura di aggiornamento.Invia/racchiude/allega questo modulo a una richiesta di servizio TAC di Cisco.
- SE il punto 3. "NON È STATO RIPRISTINATO", la visibilità dell'SCF:Riposizionare il 6. CMP.Qual è lo stato finale del CMP?
- 7. Il passaggio 6.a "RECOVER" ha determinato la visibilità dell'SCF? SÌ  $\Box$ NO  $\Box$
- 8. SE il punto 6.a "RECUPERATO" la visibilità SCF:Verificare la versione di SCF FW e applicare la procedura di aggiornamento.Invia/racchiude/allega questo modulo a una richiesta di servizio TAC di Cisco.
- SE il punto 6.a "NON È STATO RIPRISTINATO" la visibilità dell'SCF:Sostituire la scheda 9. SCF.
- 10. Il passaggio 9.a "RECOVER" (RIPRISTINO) ha determinato la visibilità dell'SCF? Sİ ∟NO Verificare la versione di SCF FW e applicare la procedura di aggiornamento.Invia/racchiude/allega questo modulo a una richiesta di servizio TAC di Cisco.
- 11. SE il punto 9.a "NON È STATO RIPRISTINATO" la visibilità dell'SCF:Per assistenza, contattare Cisco TAC.

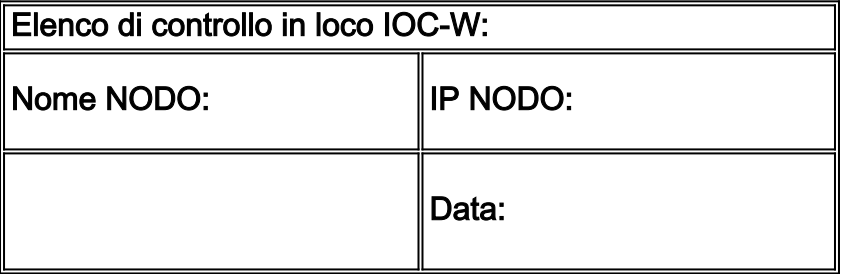

- 1. Stato iniziale CMP:
- 2. ricollocare fisicamente il COI-W:ll display della scheda CMP lampeggia?: Sİ └─lNO └─lQual è lo stato finale del CMP?
- 3. È stata eseguita la fase 2. "RECOVER" (RIPRISTINO) della visibilità IOC-W? SÌ  $\Box$ NO  $\Box$
- SE la fase 2. "RECUPERATO" la visibilità del COI-W:Verificare la versione IOC-W FW e 4. applicare la procedura di aggiornamento.Invia/racchiude/allega questo modulo a una richiesta di servizio TAC di Cisco.
- SE LA FASE 2. "NON HA RECUPERATO" la visibilità del COI/O:Riposizionare il CMP.Qual 5. è lo stato finale del CMP? \_\_\_\_\_\_\_\_\_\_\_\_\_\_\_\_\_\_\_\_
- 6. La fase 5.a "RECOVER" (RIPRISTINO) della visibilità IOC-W è stata completata? SÌ  $\Box$ NO

 $\Box$ 

- 7. SE la fase 5.a "RECUPERATO" la visibilità del COI/O:Verificare la versione IOC-W FW e applicare la procedura di aggiornamento.Invia/racchiude/allega questo modulo a una richiesta di servizio TAC di Cisco.
- SE LA FASE 5.a "NON È STATO RIPRISTINATO" la visibilità del COI-W:Sostituire la scheda 8. IOC-W.
- 9. La fase 8.a ha "RIPRISTINATO" la visibilità IOC-W? SÌ  $\Box$ NO  $\Box$ Verificare la versione IOC-W FW e applicare la procedura di aggiornamento.Invia/allega/allega questo modulo a una richiesta Cisco TAC.SE LA FASE 8.a "NON È STATO RIPRISTINATO" la visibilità del COI-W:Per assistenza, contattare Cisco TAC.